# Creating a Refund Check at Point of Sale

See: https://newaccount1608055419986.freshdesk.com/a/solutions/articles/66000489471

System Five provides a feature that would allow you to create a refund. This refund can be from a returned item made by your customer or an already existing credit from your customer's account.

# Requirement

Enable the option "**Print cheque - enter Cheque number and print**" in the Setup Wizard. (Setup Wizard > Invoice Setup > Refund Cheque Journal Options)

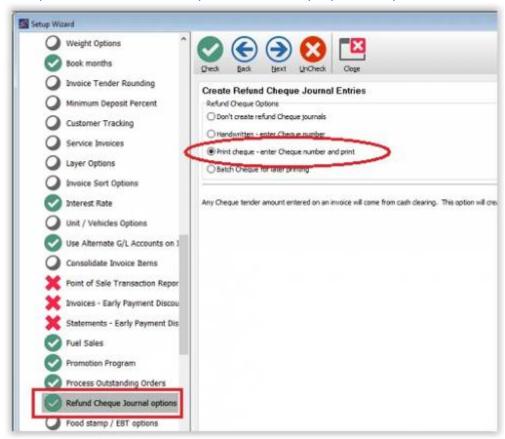

## **How to Create a Refund Check**

A refund check can be processed in two different ways.

### Using a ROA (Receive on Account) Type of Invoice

- 1. Create a new ROA invoice.
- 2. Attached the customer name you wanted to give the refund to.
- 3. Enter the amount of refund.
- 4. Click on the 'Tender' button.

 $\label{localization} $2021/06/07\ creating\_a\_refund\_check\_at\_point\_of\_sale\ https://wiki.windwardsoftware.com/doku.php?id=creating\_a\_refund\_check\_at\_point\_of\_sale\ 11:40\ (3)$ 

years ago)

- 5. Then double-click on the Check value box.
- 6. This will bring up the "**Issue Refund Check**" window where you enter the details such as the check # and any comments.
- 7. Click '**OK**.'
- 8. 'Print' window will show up, prompting you to print the check.
- 9. Click 'OK' to print.

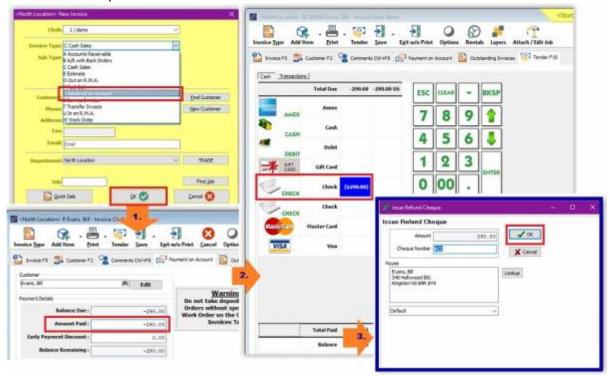

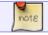

You may refer to this training video refund-cheque.flv

### Using an AR (Accounts Receivable) or C (Cash) type of invoice

- 1. Using the invoice where the returned item was attached, go directly to the 'Tender' tab.
- 2. Then double-click on the Check value box.
- 3. This will bring up the "**Issue Refund Check**" window where you enter the details such as the check # and any comments.
- 4. Click '**OK**'.
- 5. 'Print' window will show up, prompting you to print the check.
- 6. Click 'OK' to print.

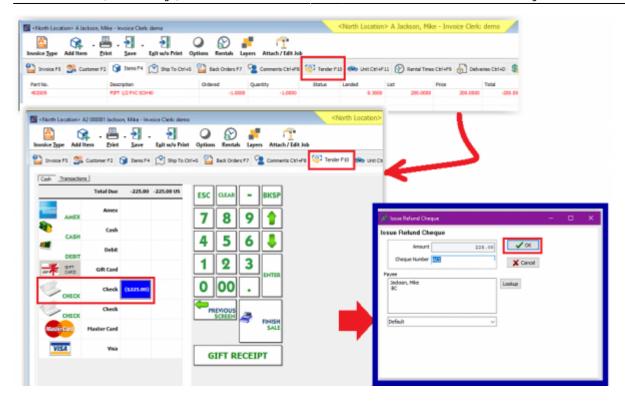

From:

https://wiki.windwardsoftware.com/ - Windward Software Wiki

Permanent link:

https://wiki.windwardsoftware.com/doku.php?id=creating\_a\_refund\_check\_at\_point\_of\_sale

Last update: 2021/06/07 11:40 (3 years ago)

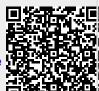